# Configuratie van Virtual Local Area Network (VLAN) interfaceinstellingen op een SX350, SG350X of SX550X switch

### Doel

Met een Virtual Local Area Network (VLAN) kunt u een Local Area Network (LAN) logisch segmenteren in verschillende broadcastdomeinen. In scenario's waarbij gevoelige gegevens via een netwerk kunnen worden doorgegeven, kunnen VLAN's worden opgezet om data beter te beveiligen door een broadcast aan een specifiek VLAN toe te wijzen. Alleen gebruikers die tot een VLAN behoren kunnen de data op dat VLAN benaderen en bewerken. VLAN's kunnen ook worden gebruikt om prestaties te verbeteren door de behoefte te verminderen om broadcast en multicast pakketten naar onnodige bestemmingen te verzenden.

U kunt een VLAN maken, maar dit heeft geen effect tot het VLAN aan minstens één poort is verbonden, handmatig of dynamisch. Poorten moeten altijd aan één of meer VLAN's behoren.

Elk VLAN moet met een unieke VLAN-id (VID) met een waarde van 1 tot 4094 worden geconfigureerd. Het apparaat behoudt VID 4095 als VLAN-toegangsweg. Alle pakketten die aan de VerWERP VLAN worden geclassificeerd worden verworpen bij ingangen, en worden niet verzonden naar een poort.

Dit artikel bevat instructies hoe u VLAN-interfaceinstellingen kunt configureren op een SX350, SG350X of SG550X Series-switch.

#### Toepasselijke apparaten

- Sx350 Series
- SG350X Series
- Sx550X Series

## Softwareversie

● 2.2.5.68

#### VLAN-interfaceinstellingen op een switch configureren

Belangrijk: Voordat u met de onderstaande stappen verdergaat, moet u ervoor zorgen dat VLAN's in de switch zijn geconfigureerd. Om te weten hoe u de instellingen van VLAN op uw schakelaar moet configureren klikt u [hier](https://sbkb.cisco.com/CiscoSB/ukp.aspx?login=1&pid=2&app=search&vw=1&articleid=5097) voor instructies.

Stap 1. Meld u aan bij het webgebaseerde programma en kies Geavanceerd in de vervolgkeuzelijst Weergavemodus.

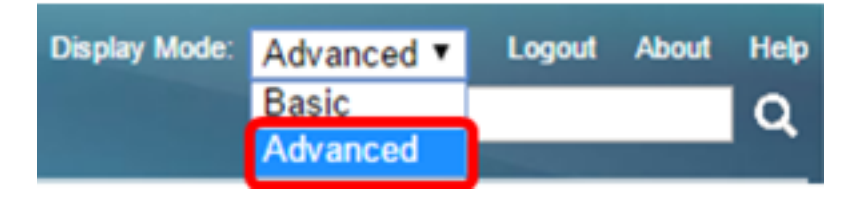

Stap 2. Kies VLAN-beheer >Interface-instellingen.

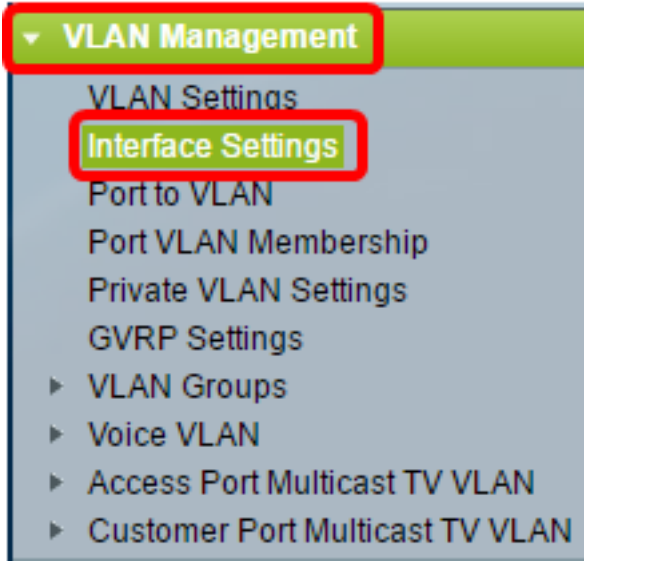

Opmerking: De beschikbare menu-opties kunnen variëren afhankelijk van de schakelaar die u heeft. In dit voorbeeld wordt de SG350X-schakelaar gebruikt.

Stap 3. Kies een interface uit de vervolgkeuzelijst Interfacetype.

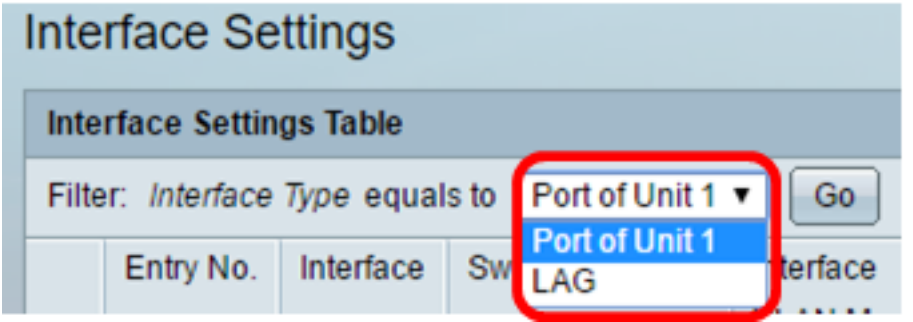

- Poort Kies in de vervolgkeuzelijst Interfacetype poort als u slechts één poort hoeft te selecteren.
- LAG Kies in de vervolgkeuzelijst Interfacetype de LAG die u wilt configureren. Dit beïnvloedt de groep havens die in de configuratie van de LAG wordt gedefinieerd.

Opmerking: In dit voorbeeld wordt de Port of Unit 1 gekozen.

Stap 4. Klik op Ga om een lijst met poorten of LAG's op de interface te uploaden.

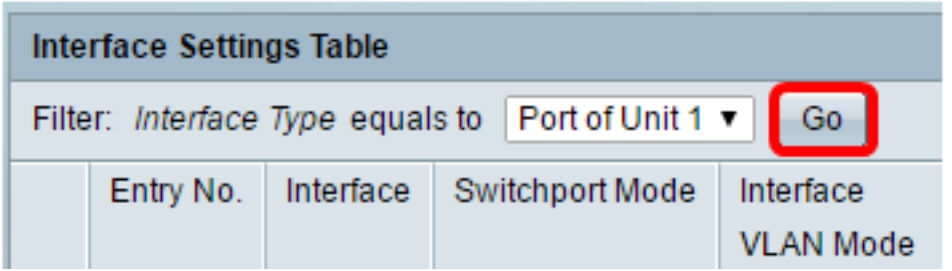

Stap 5. Klik op de radioknop voor de poort of het LAG dat u wilt wijzigen.

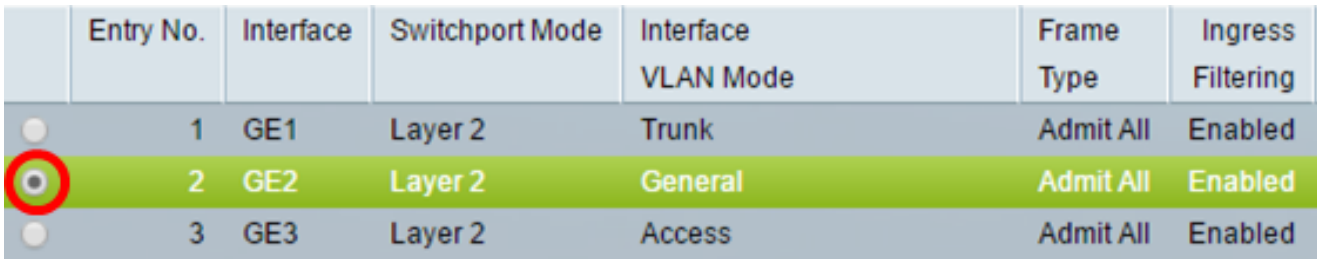

Opmerking: In dit voorbeeld wordt GE2 geselecteerd.

Stap 6. Scrolt neer de pagina en klik op Bewerken.

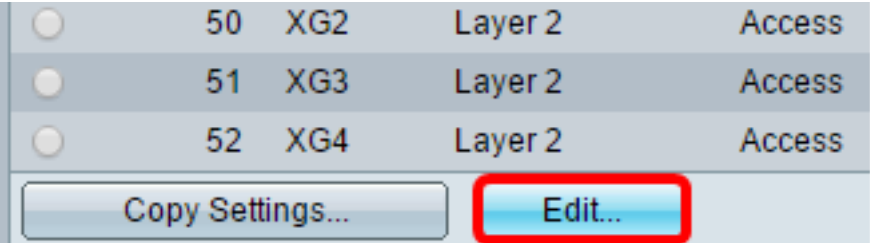

Stap 7. (Optioneel) Klik op de radioknop die overeenkomt met de gewenste interface.

Interface:

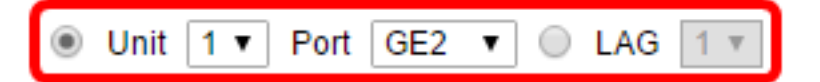

- Poort Kies in de vervolgkeuzelijst Eenheid de poort die u wilt configureren. Dit beïnvloedt de geselecteerde poort.
- LAG Kies in de vervolgkeuzelijst LAG de LAG die u wilt configureren. Dit beïnvloedt de groep havens die in de configuratie van de LAG wordt gedefinieerd.

Opmerking: In dit voorbeeld wordt poort GE2 van Eenheid 1 geselecteerd.

Stap 8. Klik op de radioknop van de voorkeursswitchingmodus.

**Switchport Mode:** 

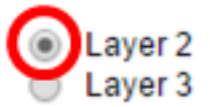

- Layer 2 de datalink-laag die de protocollen bevat die de fysieke laag (Layer 1) besturen en hoe gegevens worden geframed voordat ze op het medium worden overgebracht. Layer 2 functie van het filteren en verzenden van gegevens in frames tussen twee segmenten op een LAN is bekend als overbrugging.
- Layer 3 De netwerklaag is primair verantwoordelijk voor het routeren van gegevens in pakketten over logische internetwerkpaden. De logische Layer 3 VLAN-interfaces integreren

de functies van routing en bridging.

Opmerking: In dit voorbeeld wordt Layer 2 gekozen.

Stap 9. Klik op de radioknop die overeenkomt met de gewenste VLAN-modus voor de interface.

Interface VLAN Mode:

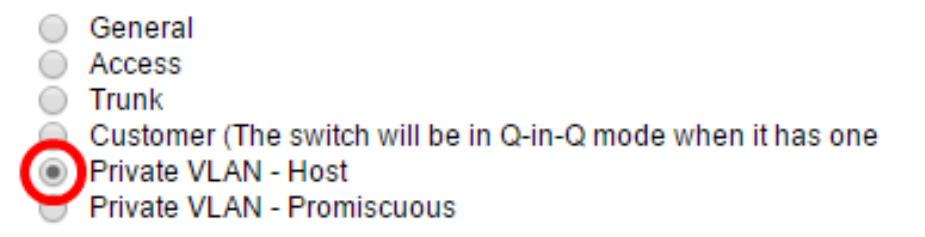

- Algemeen De interface kan een gelabeld of niet-gelabeld lid van een of meer VLAN's zijn.
- Toegang De interface is een niet-gelabeld lid van één enkel VLAN. Als deze optie is geselecteerd, slaat u over naar [Stap 15](#page-5-0).
- Trunk De interface is een niet-gelabeld lid van hoogstens één VLAN en is een gelabeld lid van één of meer VLAN's. Als deze optie is geselecteerd, slaat u over naar [Stap 15.](#page-5-0)
- Customer De interface is in Q-in-Q modus. Dit stelt de verbindingspartner in staat om hun eigen regelingen van VLAN over het providernetwerk te gebruiken. Als deze optie is geselecteerd, slaat u over naar [Stap 15](#page-5-0).
- Private VLAN Host Met deze optie wordt de interface ingesteld als geïsoleerd of als community. U kunt vervolgens een geïsoleerd of communautair VLAN in het secundaire VLAN-hostgebied kiezen.
- Private VLAN Promiscuous Met deze optie wordt de interface zo veelbelovend ingesteld.

Opmerking: In dit voorbeeld, wordt Private VLAN - Host geselecteerd.

Stap 10. (Optioneel) Klik op de radioknop die correspondeert met het gewenste frame-type dat de interface kan ontvangen. Frames die niet van dit type zijn, worden bij ingangen weggegooid.

Frame Type:

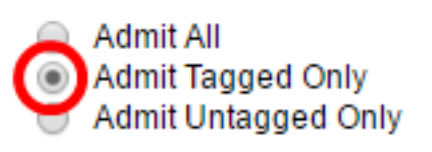

- Geef Alle de interface accepteert alle typen frames (niet-gelabeld, gelabeld en prioritair gelabeld frames).
- Alleen tag toevoegen de interface accepteert alleen gelabelde frames.
- Toestaan dat alleen niet getagd is de interface accepteert alleen niet-gelabelde en prioritaire gelabelde frames.

Opmerking: In dit voorbeeld wordt alleen tag toevoegen aangevinkt.

Stap 1. (Optioneel) Controleer Schakel de instelling in voor het inschakelen van het filter op de interface. Wanneer ingangsfiltering is ingeschakeld, verwijdert de interface alle inkomende frames die zijn geclassificeerd als VLAN's waarvan de interface geen lid is.

Frame Type:

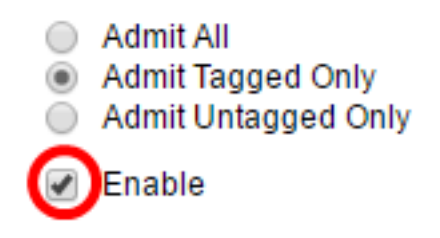

Ingress Filtering:

Opmerking: Ingreress filtering is altijd ingeschakeld op toegangshavens en kofferpoorten.

Stap 12. (Optioneel) Kies het primaire VLAN in de vervolgkeuzelijst Primair VLAN. Het primaire VLAN wordt gebruikt om Layer 2 connectiviteit van potentieel rijke havens aan geïsoleerde havens en aan gemeenschapshavens toe te staan.

Opmerking: In plaats hiervan kunt u in plaats hiervan niets kiezen als de interface niet in particuliere VLAN-modus is. Als er geen is geselecteerd, slaat u over naar [Stap 15](#page-5-0).

Primary VLAN:

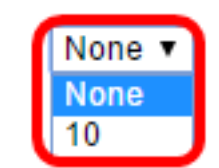

Secondary VLAN - Host:

Stap 13. (Optioneel) Kies een geïsoleerd of communautair VLAN voor die hosts die alleen één secundair VLAN nodig hebben.

Opmerking: De secundaire VLAN - Host vervolgkeuzelijst is alleen beschikbaar indien Private VLAN - Host in Stap 9 wordt geklikt.

Primary VLAN:

Secondary VLAN - Host:

**Available Secondary VLANs:** 

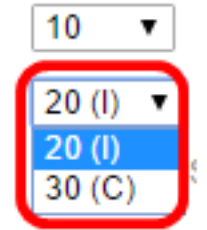

Opmerking: In dit voorbeeld wordt VLAN 20 (I) geselecteerd.

Stap 14. (Optioneel) Voor veelbelovende poorten kiest u alle secundaire VLAN's die vereist zijn voor normaal pakkettransport vanuit de Beschikbare secundaire VLAN's en klikt u vervolgens op de >knop. Promiscuous en boomstampoorten kunnen leden in meerdere VLAN's zijn.

Opmerking: Deze gebieden zijn alleen beschikbaar indien Private VLAN's - Promiscuous wordt aangevinkt in Stap 9.

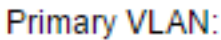

10 ۷.  $20 (I) \times$ 

Secondary VLAN - Host:

Available Secondary VLANs:

Selected Secondary VLANs:

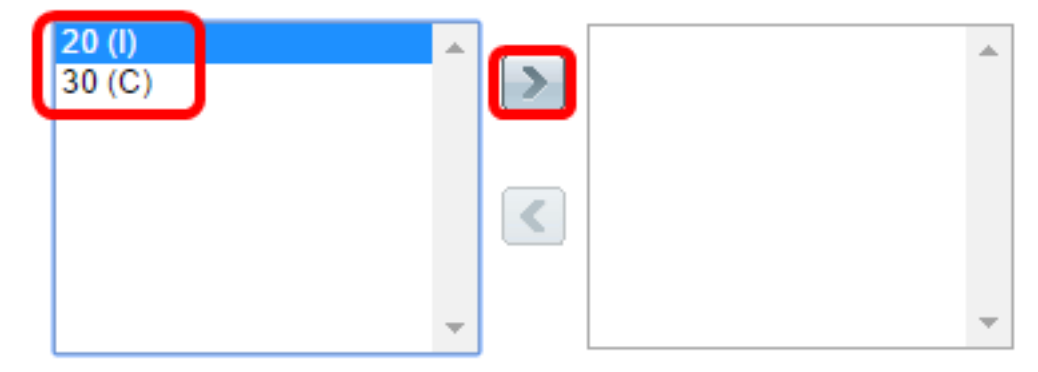

Legend: I - Isolated C - Community

Opmerking: In dit voorbeeld wordt VLAN 20 (I) verplaatst naar het geselecteerde secundaire VLAN's gebied.

<span id="page-5-0"></span>Stap 15. Klik op Toepassen vervolgens op Sluiten.

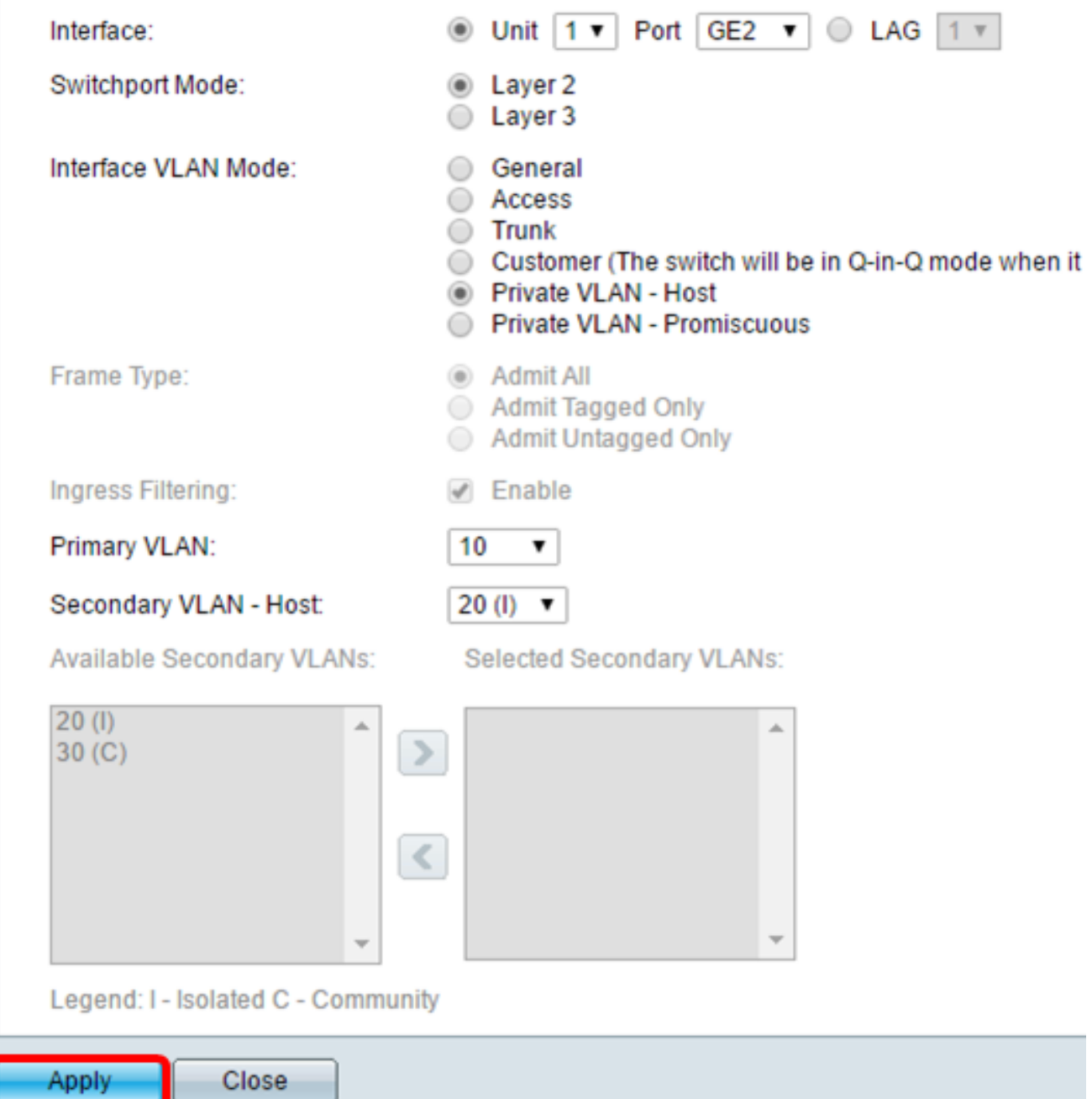

Stap 16. (Optioneel) Klik op Opslaan om instellingen in het opstartconfiguratiebestand op te slaan.

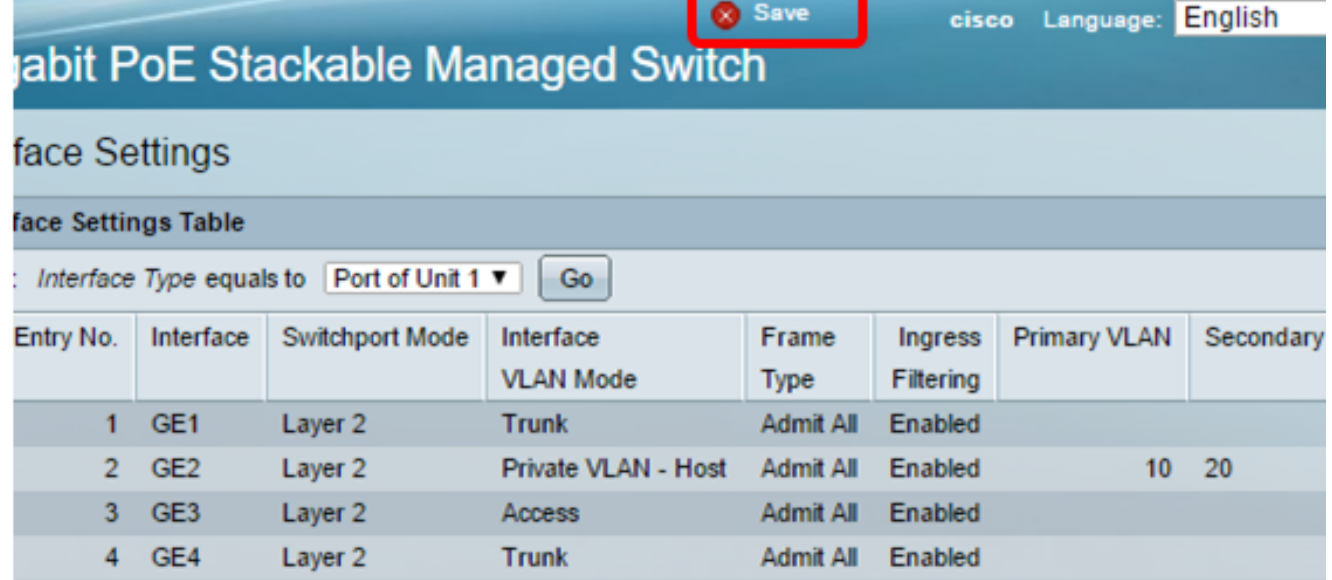

U dient nu de interface-instellingen van VLAN op uw SX350, SG350X of SX550X Seriesswitch te hebben geconfigureerd.